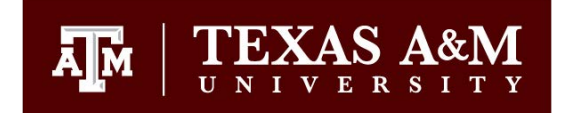

# **Academic Accounting & Business Services (AABS) Texas A&M University**

**Online Departmental Cover Sheet Process (DCS) Prepared by Texas A&M Information Technology** 

#### **1.0 Introduction**

The purpose of this document is to list the steps needed to access the DCS, complete the DCS and route the DCS form for approval.

# **1.1 Accessing the online DCS form (Production Environment)**

- Go to [https://it-lf-ecmf.tamu.edu/Forms/Hom](https://it-lf-ecmf.tamu.edu/Forms/dcs)e/StartProcess#/processes in C Chrome browser
- Click **AABS Pay Vendor Invoice, AABS Submit Payment Card Receipt, AABS Packing Slip, AABS Purchase Request or AABS Check Cash Transmittal Form** based what type of form has to be completed.

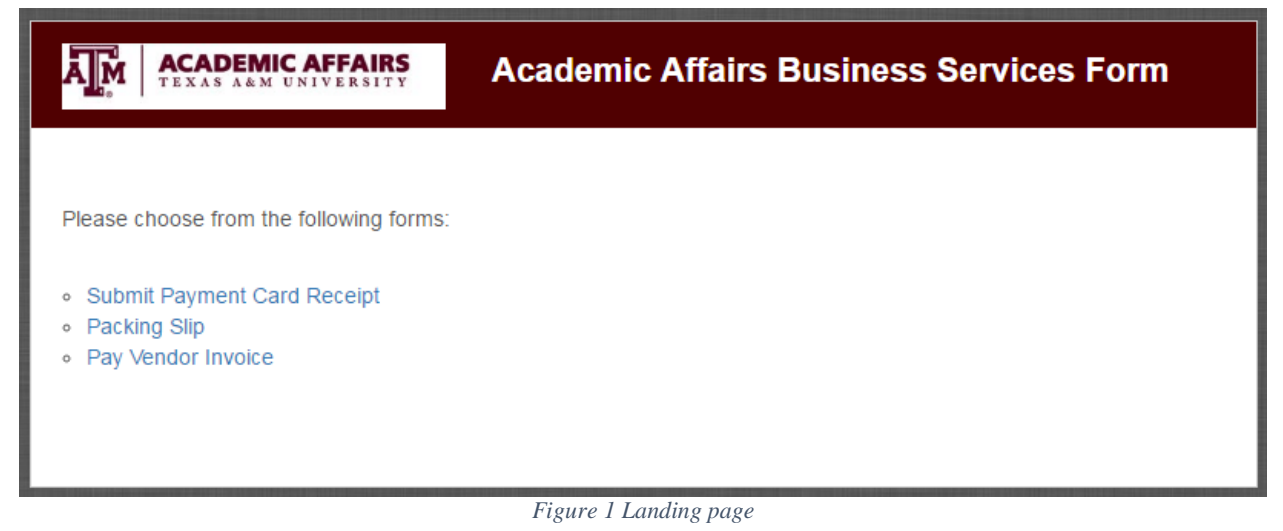

- Enter the information as below for **Production** environment:
	- a. User name: **<NetID>@tamu.edu**
	- b. Password: **NetID password**
	- c. Click **Sign In**

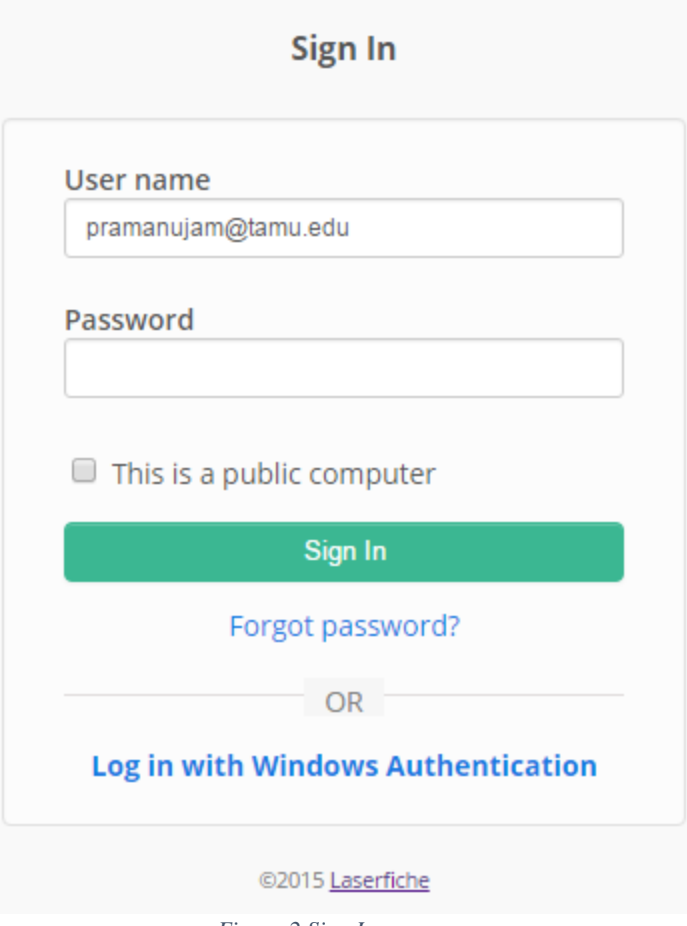

*Figure 2 Sign In*

### **1.2 Completing the online DCS form**

## **Packing Slip**

- Complete the form as below. The fields that are marked with \* are required:
	- a. *Department\** Choose your department from the dropdown.
	- b. *Person Submitting the Form*: i. *Enter Phone if available*
	- c. *Department Liaison*:
		- i. *Name\** Choose your department liaison from the dropdown. Their email address and phone number will be automatically populated
	- d. Click *Upload\** to upload the Packing Slip
	- e. Edit *Goods Received Date\** if needed (Defaults to today's date. Change it to the actual date the items were used in your office)
	- f. Enter Comments if there are any (Detail condition of goods)
	- g. View Form for accuracy

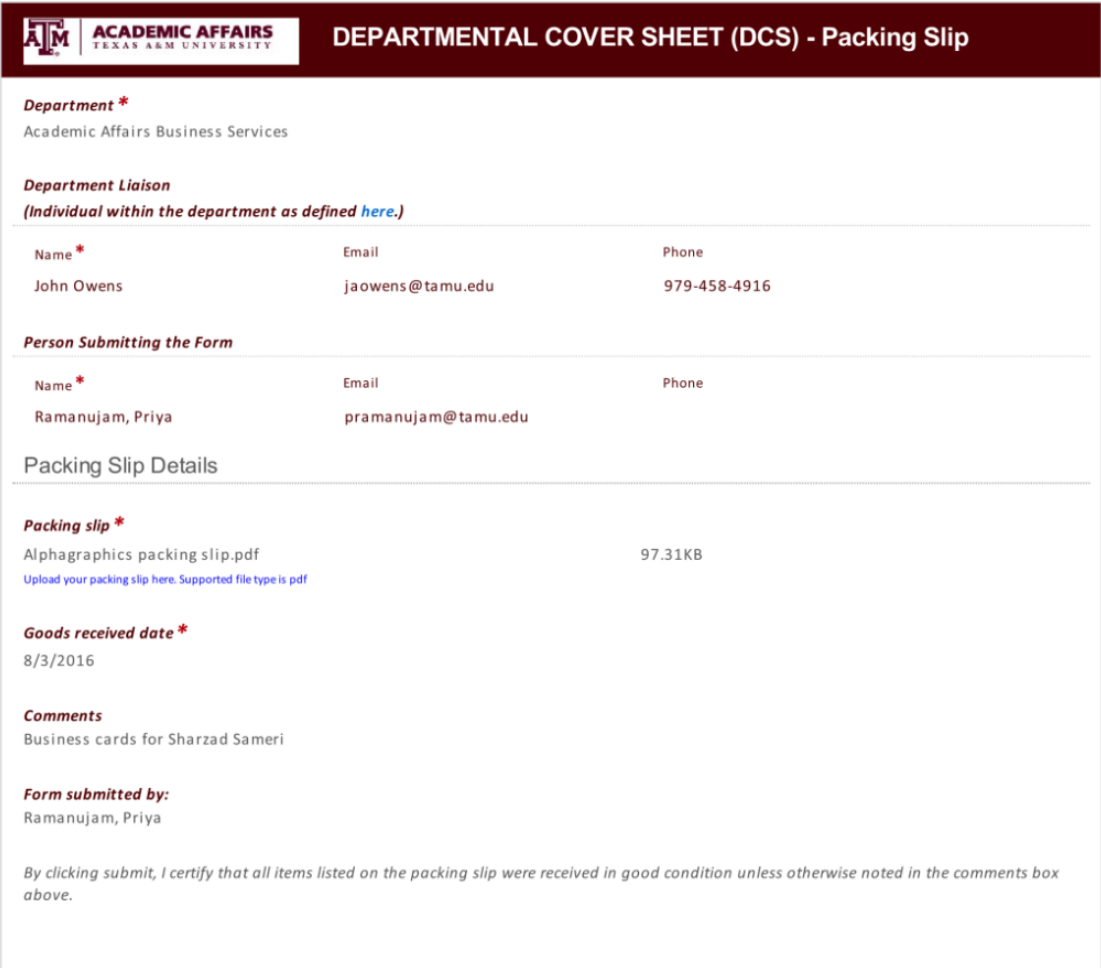

*Figure 3 Packing Slip Form*

- h. Click *Submit.* Additional options will be shown to Print, Download or Email the submitted form. It is not suggested to print or email the form.
- i. Close the tab. Return to the landing page to go on to more forms.
- The submitter will receive an email notification as below on successful submission:

*A document you submitted in Laserfiche has been approved and submitted to AABS: Packing slip – 8/3/2016*

# Example:

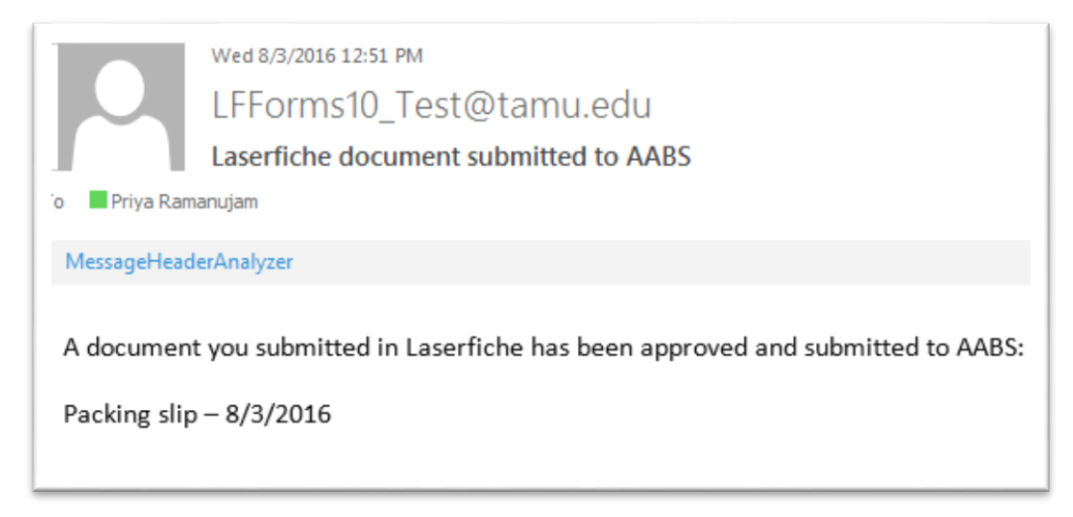

*Figure 4 Packing Slip Email Confirmation* 

#### **•** Submit Payment Card Receipt

- Complete the form as below. The fields that are marked with \* are required:
	- a. *Department\** Choose your department from the dropdown.
	- b. *Person Submitting the Form*:
		- i. *Enter Phone if available*
	- c. *Department Liaison*:
		- i. *Name\** Choose your department liaison from the dropdown. Their email address and phone number will be automatically populated.
	- d. Enter *Name of vendor or individual to be paid\**
	- e. Enter *Last 6 digits of card number\**
	- f. *Transaction Date\** This is auto populated and can be edited if needed. This defaults to today's date. Please update it to match date on the receipt.
	- g. *Expense Type\*: Check all that apply*
		- i. *Sponsorship*
			- 1. Enter *Purpose of the Sponsorship*
			- *2.* Enter *Benefit this scholarship provides to TAMU and the department*
			- *3.* Enter *How does this expense relate to the purpose of the account used to pay for the sponsorship*
			- *4.* Enter *Itemization and description of the specific items that will be paid for with these sponsorship funds*
		- *ii. Food, catering, refreshments and business meal Expense Details*
			- *1.* Enter *Who*
			- 2. Large attendee list If there is a list, the file can be uploaded here. The supported file format is pdf
			- *3.* Enter *What*
			- *4.* Enter *When*
			- *5.* Enter *Where*
			- *6.* Enter *Why*
		- *iii. Gift or Award Recipient –* For five or few recipients, enter in the form or attach list for more number of recipients. The supported file format is pdf*.*
			- *1.* Enter *Recipient Name*
			- *2. Enter Recipient UIN*
			- *3. Enter Amount*
			- *4.* Click *Add* to add more recipients
			- *5.* Enter *Purpose of the goods/services purchased (description, details specific comments)*
			- *6.* Enter *Benefit to TAMU of the goods/services purchased*
		- *iv. Professional Membership*
			- *1.* Check the box *Agree*
			- *2.* Enter *Detailed description of the goods/services purchased*
- *3.* Enter *Purpose and benefit to TAMU of the goods/services purchased*
- *v. Other*
	- *1.* Enter *Detailed description of the goods/services purchased*
	- *2.* Enter *Purpose and benefit to TAMU of the goods/services purchased*
- *h. Department Account Information\**
	- *i.* Select *Expense Type* from the dropdown
	- *ii.* Select *Tracking Type* from the dropdown
	- *iii.* Select *Internal Budget Area* from the dropdown
	- *iv.* Select *Contract Year* from the dropdown
	- *v.* Select *Budget Categories* from the dropdown
	- *vi.* Select *Part* from the dropdown
	- *vii.* Select *Account Number* from the dropdown
	- *viii.* Enter the *Amount*
	- ix. Click *Add more accounts in my* **department** if you would like to add more accounts
- i. Splitting with other departments

```
Please visit http://aabs.tamu.edu/About-Us/AABS-Contacts-for-Departments-We-
```
[Serve](http://aabs.tamu.edu/About-Us/AABS-Contacts-for-Departments-We-Serve) to see the list of departments served by AABS.

- *i. Serviced by AABS –* Check this is applicable
	- *1.* Select *Expense Type* from the dropdown.
	- *2.* Select *Department* from the dropdown.
	- *3.* Select *Tracking Type* from the dropdown.
	- *4.* Select *Internal Budget Area* from the dropdown.
	- *5.* Select *Contract Year* from the dropdown.
	- *6.* Select *Budget Categories* from the dropdown.
	- *7.* Select *Part* from the dropdown.
	- *8.* Select *Account Number* from the dropdown.
	- *9.* Enter the *Amount.*
	- 10. Click *Add more accounts* if you would like to add more accounts.
- *ii. Not Serviced by AABS –* Check this is applicable
	- 1. Enter *Contact Name*
	- 2. Enter *Contact Email*
	- 3. Enter *Contact Phone*
	- 4. Select *Part*
	- 5. Enter *Account*
	- 6. Enter *Amount*
	- 7. Click *Add more contacts* if you would like to add more contacts.
- j. Enter *Comments* if there are any.
- k. *Additional Information\** Additional information can be uploaded here. The supported file format is pdf.
- l. View form for accuracy.

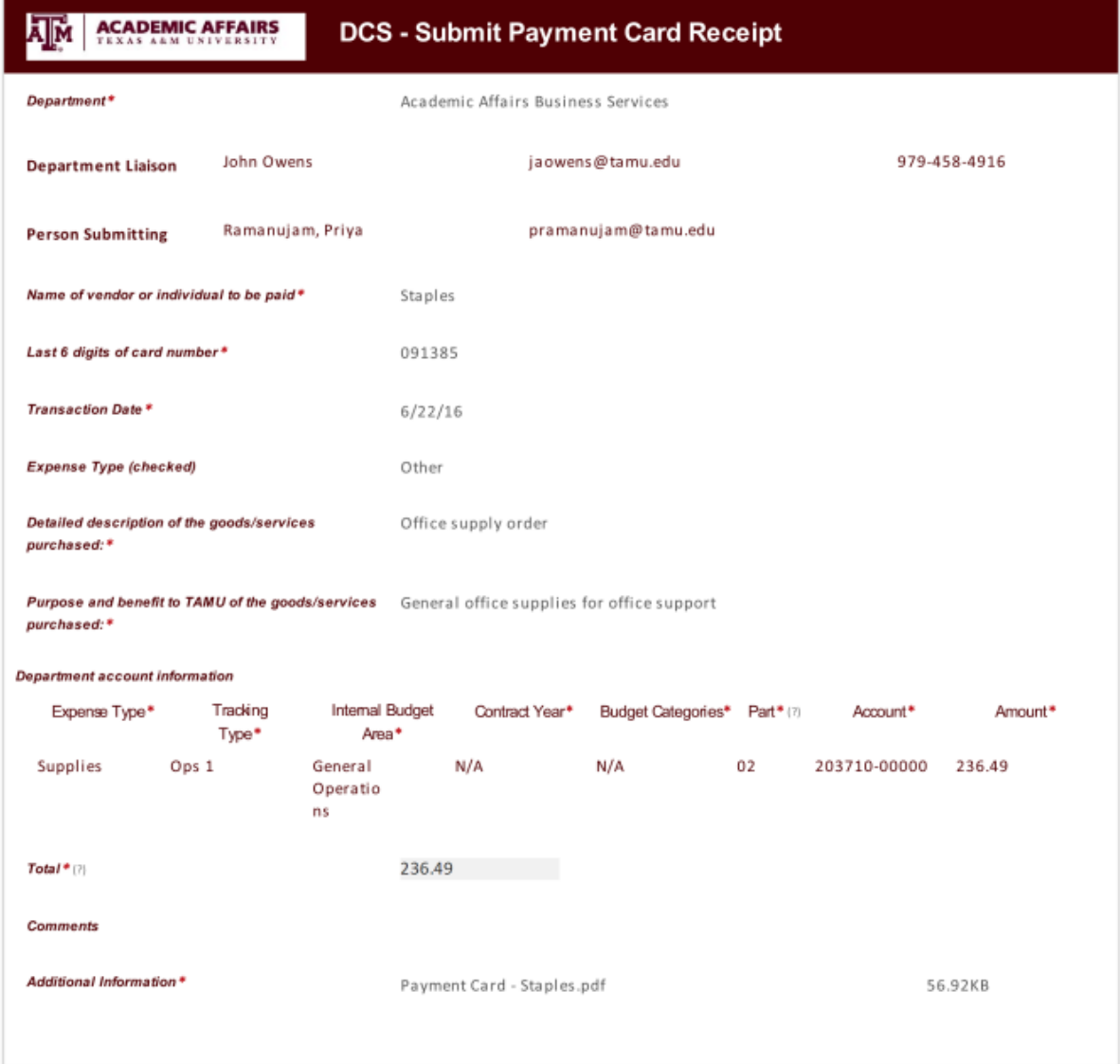

*Figure 5 Submit Payment Card Receipt Form*

- Click *Submit.* Additional options will be shown to Print, Download or Email the submitted form. It is not suggested to print or email the form.
- Close the tab. Return to the landing page to go on to more forms.
- The submitter will receive an email notification as below on successful submission:

*Your payment card receipt has been submitted: Payment card receipt - 091385 - \$236.49* 

From: LFForms10 Test@tamu.edu [mailto:LFForms10 Test@tamu.edu] Sent: Wednesday, July 20, 2016 8:40 AM To: Owens III, John A <jaowens@tamu.edu> Subject: Laserfiche document submitted to AABS

Your payment card receipt has been submitted:

Payment card receipt - 091385 - \$236.49

*Figure 6 Submit Payment Card Email Confirmation*

### **Pay Vendor Invoice**

- Complete the form as below. The fields that are marked with \* are required:
	- a. *Department\** Choose your department from the dropdown.
	- b. *Person Submitting the Form*:
		- i. *Enter Phone if available*.
	- c. *Department Liaison*:
		- i. *Name\** Choose your department liaison from the dropdown. Their email address and phone number will be automatically populated.
	- d. Enter *Name of vendor or individual to be paid\**
	- e. Enter *Invoice Received Date\**
	- f. *Does the Payment need to be rushed?*
		- i. Check *Yes* if it has to be rushed
			- 1. Enter *Please provide a justification*
		- ii. Enter *Payment Due Date*
	- g. Select *Payment Delivery method* to either one below*\**:
		- *i. Send Payment Directly to Vendor/Individual:*
			- 1. Select *Mode of Payment*
		- ii. *Notify Dept when check is ready, Dept will pick up*:
			- 1. Enter *Name of person to contact when check is ready (if different than the main contact listed above).*
	- h. *Upload* a completed W-9 or Certification of Foreign Status*\**
	- i. *Expense Type\*: Check all that applies*
		- i. *Sponsorship*
			- 1. Enter *Purpose of the Sponsorship*
			- *2.* Enter *Benefit this scholarship provides to TAMU and the department*
			- *3.* Enter *How does this expense relate to the purpose of the account used to pay for the sponsorship*
			- *4.* Enter *Itemization and description of the specific items that will be paid for with these sponsorship funds*
		- *ii. Food, catering, refreshments and business meal Expense Details*
			- *1.* Enter *Who*
			- 2. Large attendee list If there is a list, the file can be uploaded here. The supported file format is pdf
			- *3.* Enter *What*
			- *4.* Enter *When*
			- *5.* Enter *Where*
			- *6.* Enter *Why*
- *iii. Gift or Award Recipient –* For five or few recipients, enter in the form or attach list for more number of recipients. The supported file format is pdf*.*
	- *1.* Enter *Recipient Name*
	- *2. Enter Recipient UIN*
	- *3. Enter Amount*
	- *4.* Click *Add* to add more recipients
	- *5.* Enter *Purpose of the goods/services purchased (description, details specific comments)*
	- *6.* Enter *Benefit to TAMU of the goods/services purchased*
- *iv. Professional Membership*
	- *1.* Check the box *Agree*
	- *2.* Enter *Detailed description of the goods/services purchased*
	- *3.* Enter *Purpose and benefit to TAMU of the goods/services purchased*
- *v. Other*
	- *1.* Enter *Detailed description of the goods/services purchased*
	- *2.* Enter *Purpose and benefit to TAMU of the goods/services purchased*
- *j. Department Account Information\**
	- *i.* Select *Expense Type* from the dropdown
	- *ii.* Select *Tracking Type* from the dropdown
	- *iii.* Select *Internal Budget Area* from the dropdown
	- *iv.* Select *Contract Year* from the dropdown
	- *v.* Select *Budget Categories* from the dropdown
	- *vi.* Select *Part* from the dropdown
	- *vii.* Select *Account Number* from the dropdown
	- *viii.* Enter the *Amount*
	- ix. Click *Add more accounts in my* **department** if you would like to add more accounts
- k. Splitting with other departments

Please visi[t http://aabs.tamu.edu/About-Us/AABS-Contacts-for-Departments-We-](http://aabs.tamu.edu/About-Us/AABS-Contacts-for-Departments-We-Serve)[Serve](http://aabs.tamu.edu/About-Us/AABS-Contacts-for-Departments-We-Serve) to see the list of departments served by AABS.

- *i. Serviced by AABS –* Check this is applicable
	- *1.* Select *Expense Type* from the dropdown
	- *2.* Select *Department* from the dropdown
	- *3.* Select *Approver Name* from the dropdown
	- *4.* Select *Tracking Type* from the dropdown
	- *5.* Select *Internal Budget Area* from the dropdown
	- *6.* Select *Contract Year* from the dropdown
	- *7.* Select *Budget Categories* from the dropdown
	- *8.* Select *Part* from the dropdown
	- *9.* Select *Account Number* from the dropdown
	- *10.* Enter the *Amount*
	- 11. Click *Add more accounts* if you would like to add more accounts
- *ii. Not Serviced by AABS –* Check this is applicable
	- 1. Enter *Contact Name*
- 2. Enter *Contact Email*
- 3. Enter *Contact Phone*
- 4. Select *Part*
- 5. Enter *Account*
- 6. Enter *Amount*
- 7. Click *Add more contacts* if you would like to add more contacts
- l. Enter *Additional notes/comments to ATS team* if there are any.
- m. Select *Department Approver\* from* the dropdown.
- n. View form for accuracy.

#### **ACADEMIC AFFAIRS ATM** DEPARTMENTAL COVER SHEET (DCS) - Pay Vendor Invoice

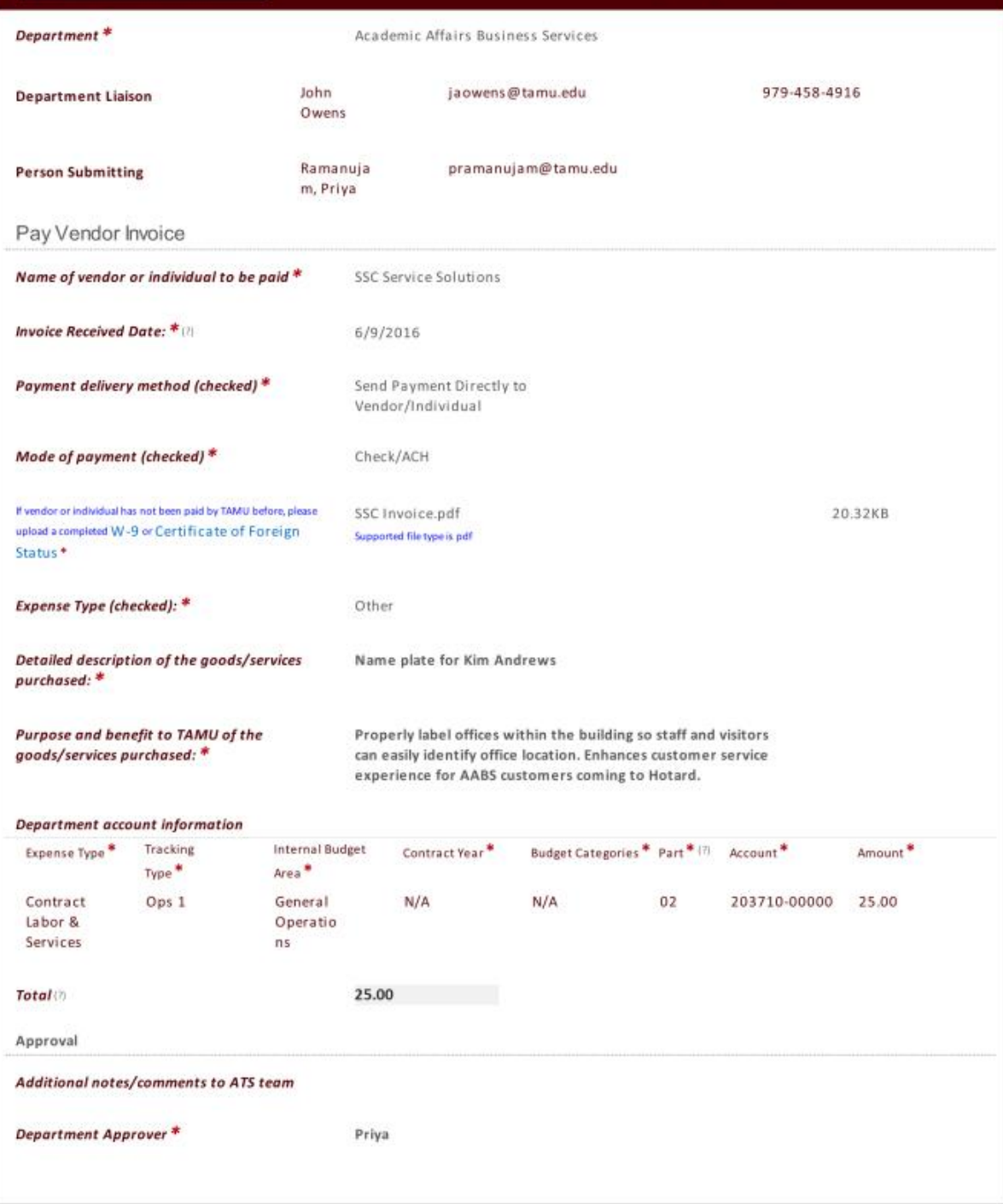

*Figure 7 Pay Vendor Form*

 Click *Submit.* Additional options will be shown to Print, Download or Email the submitted form. It is not suggested to print or email the form.

- Close the tab. Return to the landing page to go on to more forms.
- The department approver will receive an email notification as below on successful submission requesting for approval:

*A document has been submitted for your approval in Laserfiche: Pay vendor invoice – SSC Service Solutions – 6/9/2016 –\$25.00 [Click here to open this task in Forms.](https://it-tlf.tamu.edu/forms/form/approval/c157ddb2-793a-4681-b810-b80b4ed4f4f2)*

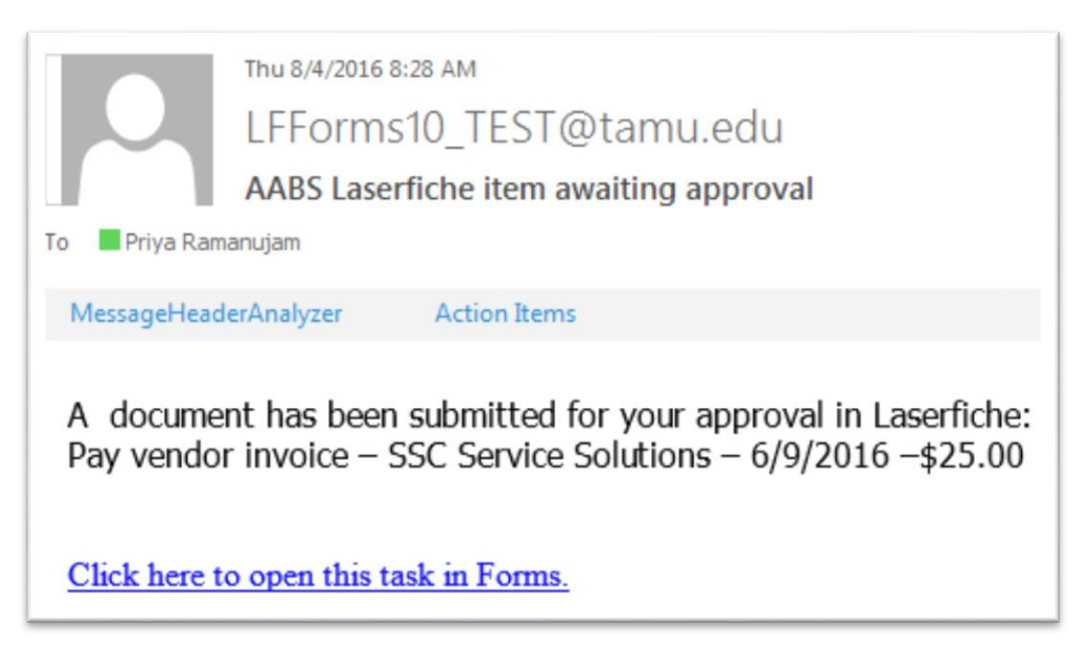

*Figure 8 Pay Vendor Approval*

### **1.3 Routing the online DCS form for Approval**

#### **•** Submit Payment Card

If the department requires CONTR approval, the AABS CONTR team will get an email notification to approve the request. Once the AABS CONTR team approves the request, the submitter will receive an email notification.

#### **Pay Vendor Invoice**

 The department approver can click on the link *Click here to open this task in Forms* in the email to approve/reject the task.

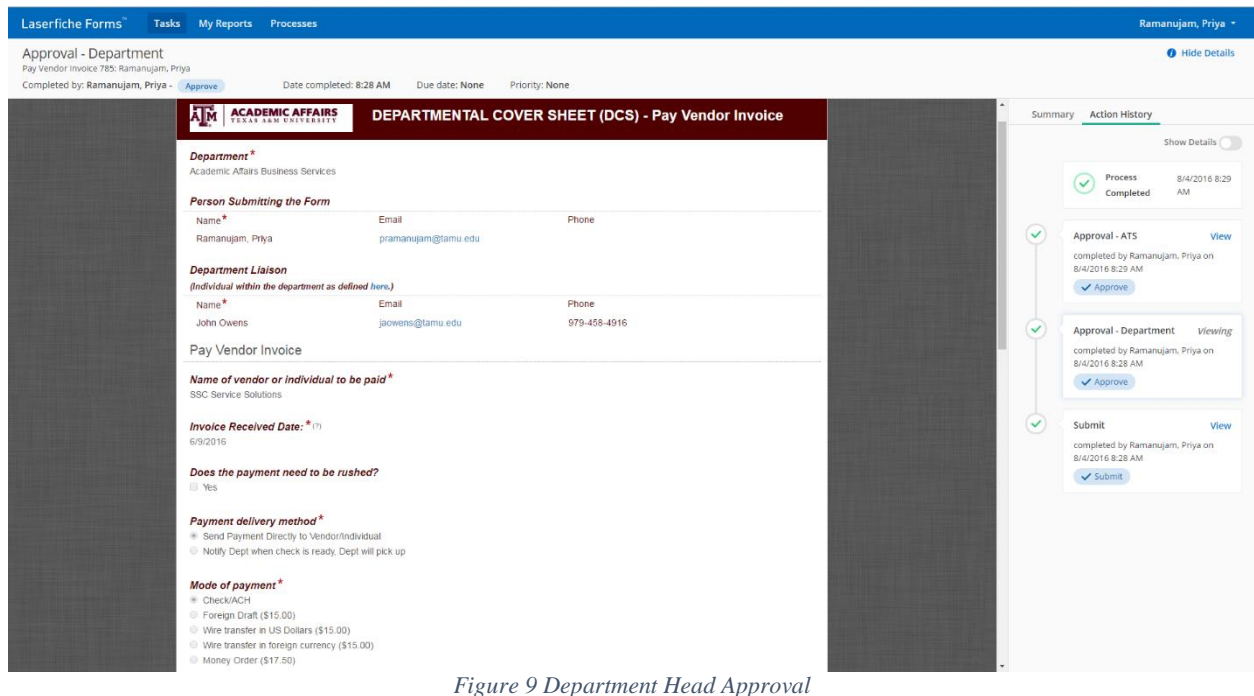

- 
- The approver can edit any of the fields that are not greyed out.
- *Comments* is optional when approving the task.
- Click *Approve* to approve the task.
- Click *Reject* to reject the task*.* Comments are required when a task is rejected.
- Approve Route:
	- o If the payment is split with other departments, their department approvers will receive an email notification requesting for approval.
	- o The department approver can click on the link *Click here to open this task in Forms* in the email to approve/reject the task.

 $\circ$  Once all the department approvers approve the DCS, the submitter will receive an email notification as below:

*A document you submitted in Laserfiche has been approved by Ramanujam, Priya and has been forwarded to AABS-ATS. Another email will follow once AABS-ATS has approved the document: Pay vendor invoice – SSC Service Solutions – 6/9/2016 –\$25.00*

*[Click here to see this item in Forms.](https://it-tlf.tamu.edu/Forms/Home/Tasks#?poolGroup=history&pool=history_self_initiator)*

- o The submitter can click on the link *Click here to see this item in Forms* to see the status of their submitted DCS. This will take them to their *My History* page.
- $\circ$  The submitter can click on their submission to see the history of the DCS. It will open the submission in a popup window.
- o The submitter can click on *View* on any step from the action history to see the details.

| <b>Start process</b>                                                         | My History                             |                   |             | <b>O</b> Hide Details            |
|------------------------------------------------------------------------------|----------------------------------------|-------------------|-------------|----------------------------------|
| Tasks                                                                        | Started by me<br>Involving me          |                   |             |                                  |
| <b>Drafts</b>                                                                |                                        |                   |             | Q Search processes started by me |
| My History                                                                   | Instance name                          | Start date $\sim$ | Status      | Process name                     |
| <b>TEAMS</b><br>AABS ATS Approval<br>AABS CONTR Approval<br>TAMUIT-AABS Team | $\sqrt{70 \text{ day (7/19/2016)(3)}}$ |                   |             |                                  |
|                                                                              | Pay Vendor Invoice 410: Ramanujam, Pr  | 3:59 PM           | In progress | Pay Vendor Invoice               |
|                                                                              | TAMUIT - Test Approval 409: Ramanujam. | 3:48 PM           | In progress | TAMUIT - Test Approval           |
|                                                                              | Packing Slip 386: Ramanujam, Priya     | 11:10 AM          | Completed   | Packing Slip                     |

*Figure 10 My History*

 $\circ$  Once AABS ATS team has approved the DCS, the submitter will receive an email notification as below:

*A document you submitted in Laserfiche has been approved by AABS and will be processed in university systems paid according to the [State of Texas prompt](http://disbursement.tamu.edu/purchase/general/prompt-payment/) [payment law.](http://disbursement.tamu.edu/purchase/general/prompt-payment/) Pay vendor invoice – SSC Service Solutions – 6/9/2016 –\$25.00 [Click here to see this item in Forms.](https://it-tlf.tamu.edu/Forms/Home/Tasks#?poolGroup=history&pool=history_self_initiator)*

- $\circ$  If the department requires CONTR approval, the AABS CONTR team will get an email notification to approve the request. Once the AABS CONTR team approves the request, the task will sent to AABS ATS team for their approval.
- Reject Route
	- o If the DCS is rejected at any stage, the DCS will be sent to the submitter for resubmission.
	- o The submitter will receive an email notification as below:

*A document has to be re- submitted by you in Laserfiche: Pay vendor invoice – SSC Service Solutions – 6/9/2016 –\$25.00 [https://it-lf-ecmf.tamu.edu/Forms/Ho](https://it-tlf.tamu.edu/forms/form/approval/3f7cc1d6-3d6b-4303-a741-f0057f16871b)me/StartProcess#/ processes* 

- o The submitter can click on the link *Click here to open this task in Forms* to re-submit the DCS.
- o All the editable fields in the form will be highlighted as below:

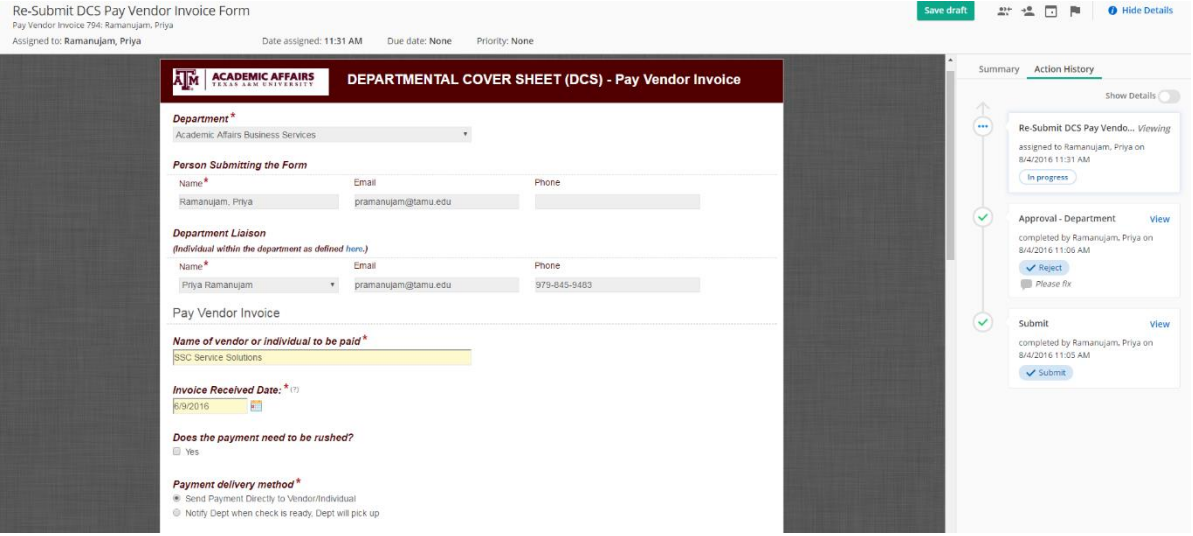

*Figure 11 Re-Submit Pay Vendor Form*

- o The submitter can see the comments entered by the approver in the right side of the page as shown above.
- o The submitter can click *Submit* to submit the DCS form*.*